## **電子入札結果の検索方法 東京電子自治体共同運営電子調達サービス 入札情報 https://www.e-tokyo.lg.jp/choutatu\_ppij/ppij/pub**

①入札(見積)経過調書の欄から、「工事」または「物品」ボタンを押下 (物品購入、賃貸借のほか、委託業務も「物品」の入札会で検索できます。)

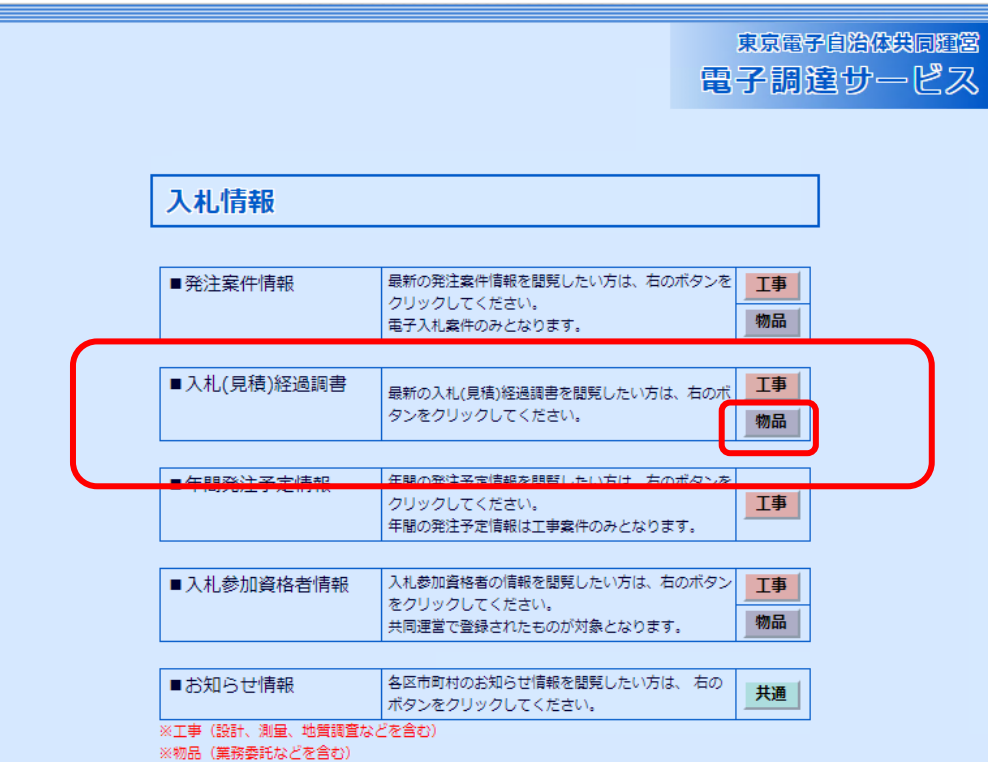

②入札を行った自治体と年度を選択、件名を入力(件名の一部で可)して、検索ボタンを押下

## 入札(見積)経過調書(物品)

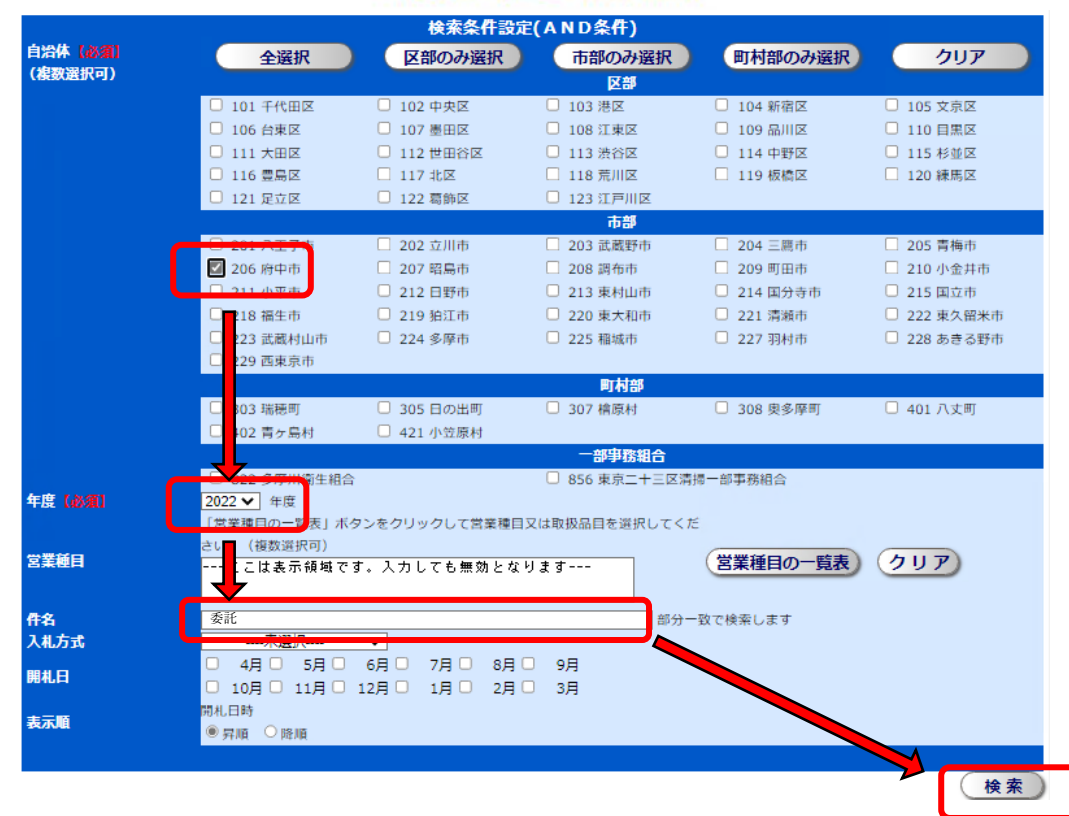

## ③件名を押下 → 入札経過(参加業者、各業者の入札金額、落札者、落札金額等)が表示されます。

## 入札(見積)経過調書一覧(物品)

検索:府中市>年度>件名

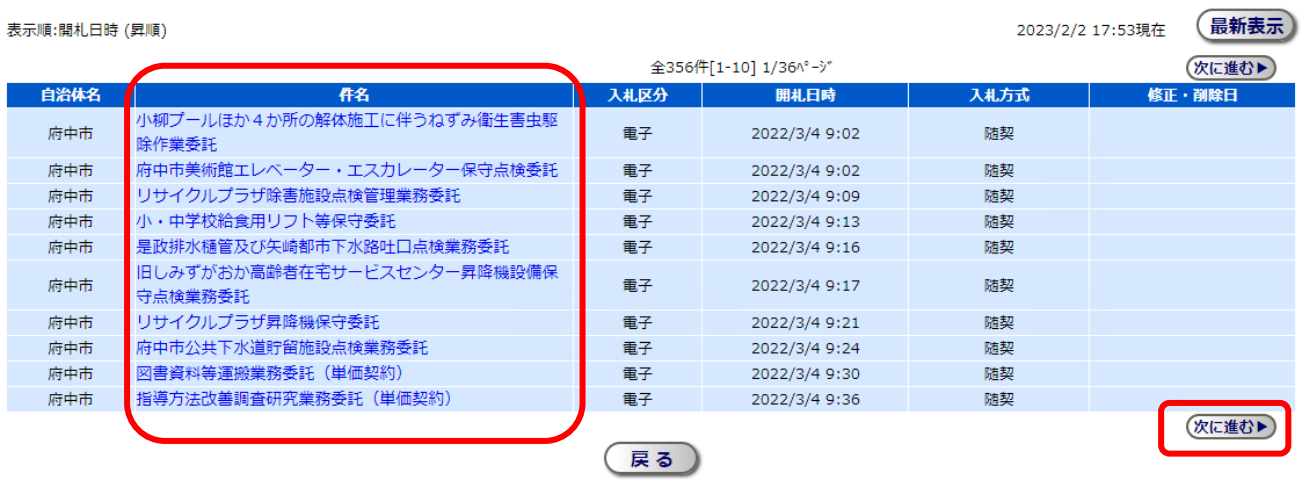

↑

ページ数が多い場合は、「次に進む」ボタンを押下すると画面が切り替わります。